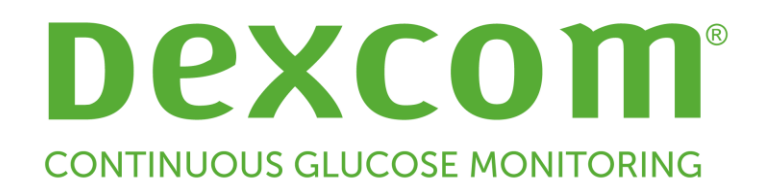

# **Dexcom CLARITY® -käyttöopas klinikkakäyttöön**

LBL015107, ver. 04

Jos haluat tämän käyttöoppaan paperiversion, ota yhteyttä Dexcomin paikallisedustajaan.

©2016-2018 Dexcom, Inc. 6. The state of the state of the Sivu 1 / 31

# **Sisällys**

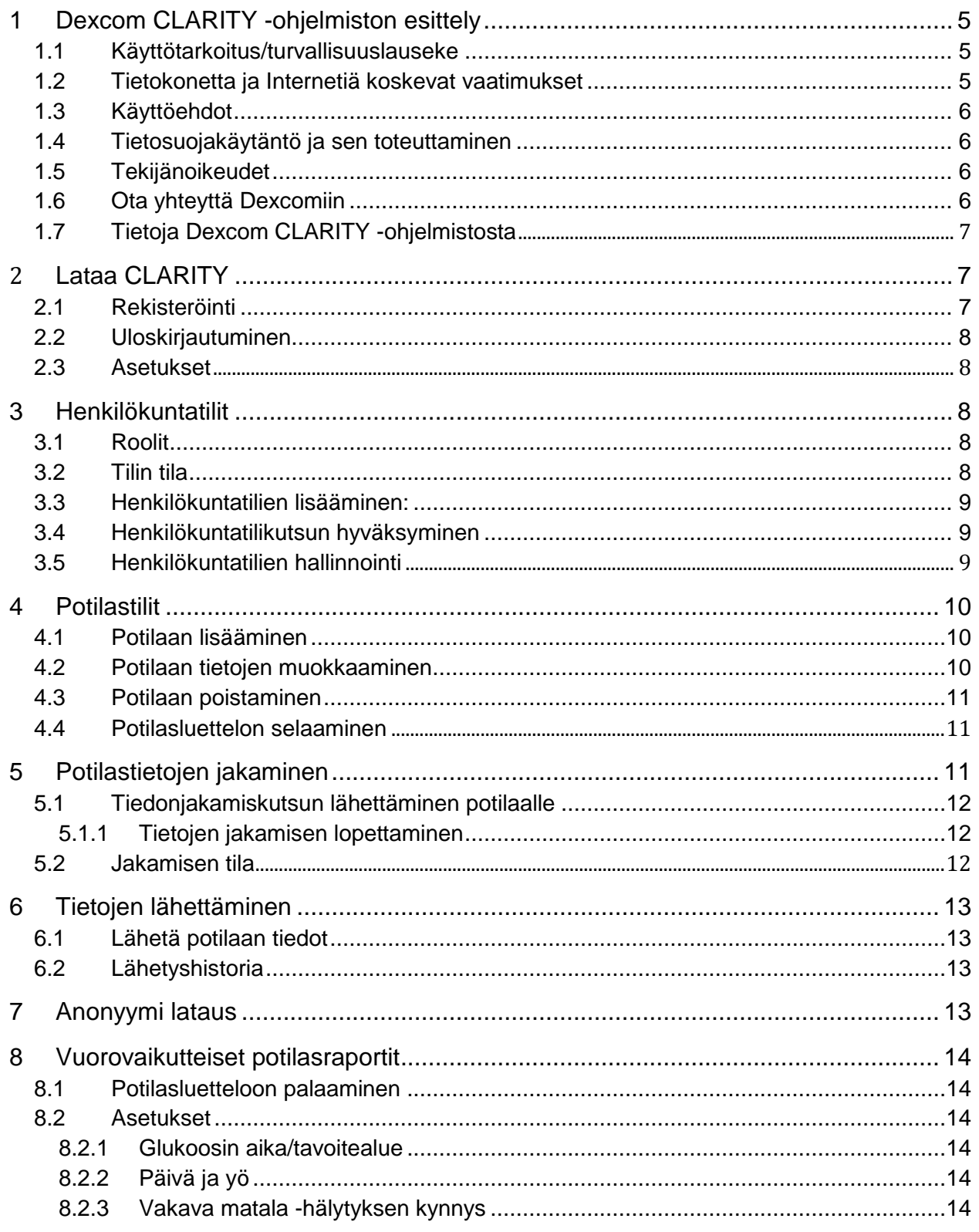

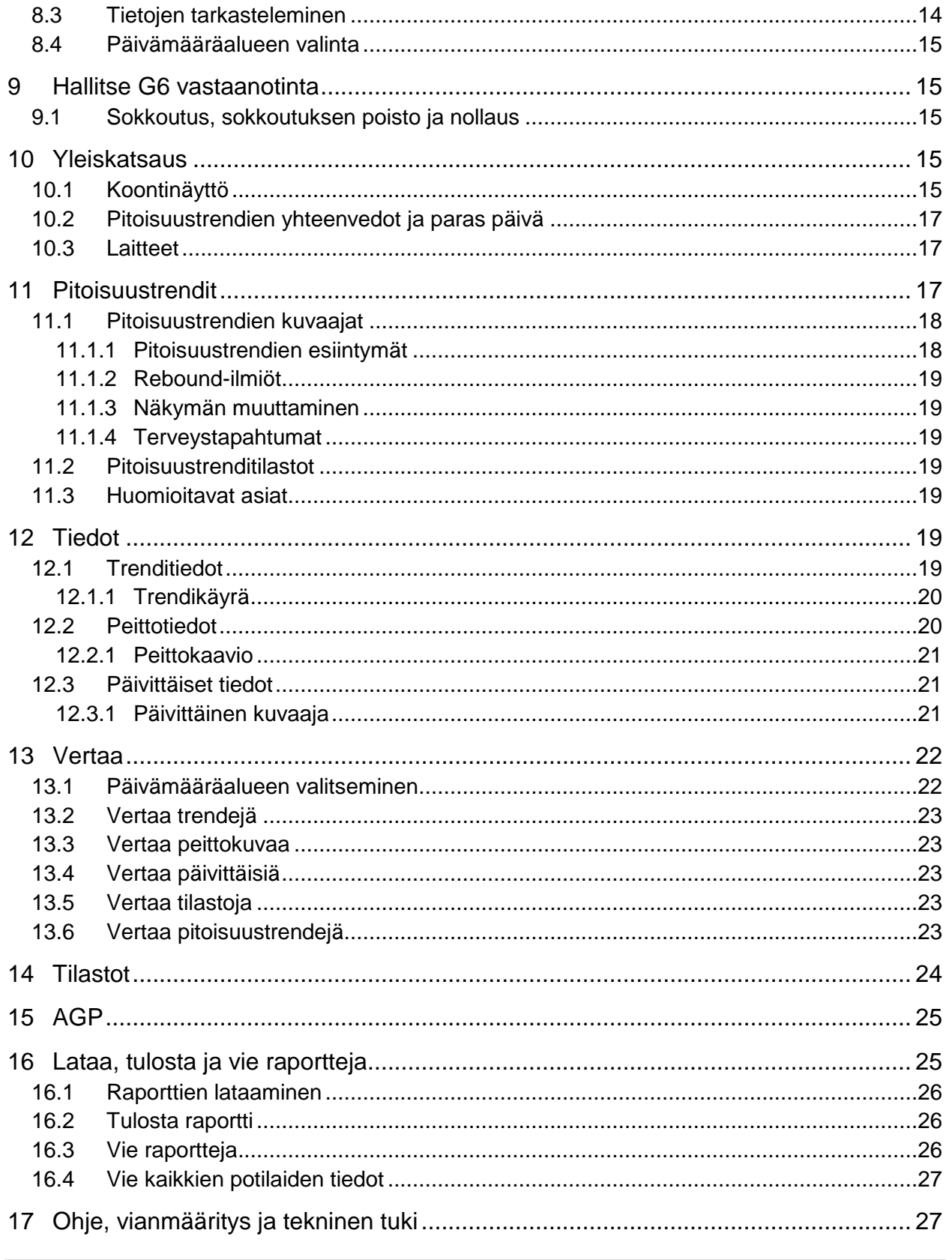

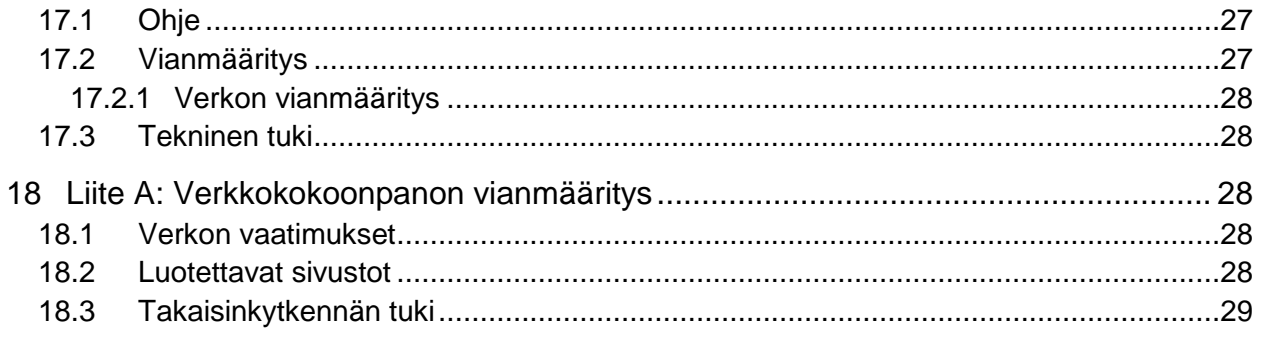

# **1 Dexcom CLARITY -ohjelmiston esittely**

#### **1.1 Käyttötarkoitus/turvallisuuslauseke**

Verkkopohjainen Dexcom CLARITY® -ohjelma on tarkoitettu sekä kotikäyttäjien että terveydenhuollon ammattilaisten käyttöön diabetespotilaiden ja heidän hoitohenkilöstönsä avuksi diabeteksenhallinnassa. Ohjelmalla voidaan tarkastella, analysoida ja arvioida aiempia glukoosinmittaustietoja diabeteksen tehokkaan hallinnan apuna. Se on tarkoitettu käytettäväksi Dexcom CGM -laitteiden apuvälineenä tietoliittymäominaisuuksien avulla.

**Varoitus:** Ohjelmisto ei anna mitään lääketieteellisiä neuvoja eikä sitä pidä käyttää tällaiseen tarkoitukseen. Kotikäyttäjien on käännyttävä terveydenhuollon ammattilaisen puoleen ennen lääketieteellisen tulkinnan ja hoitomuutosten tekoa ohjelmiston perusteella.

**Varoitus:** Terveydenhuollon ammattilaisten tulee käyttää ohjelmiston tietoja yhdessä muiden saatavilla olevien kliinisten tietojen kanssa.

#### **1.2 Tietokonetta ja Internetiä koskevat vaatimukset**

Ohjelmiston asentamiseen verkosta, tietojen lähettämiseen ja verkkokäyttöoppaan tarkasteluun tarvitaan vähintään 1,5 Mbps:n laajakaistayhteys.

Suosittelemme, että käytössäsi on asianmukainen palomuuri- ja virustorjuntaohjelma, joka suojaa tietokonetta viruksilta ja haittaohjelmilta sekä tietokoneen ja siihen tallennettujen ja sillä käsiteltyjen ja siirrettyjen tietojen valtuuttamattomalta käytöltä.

Dexcom CLARITY edellyttää evästeiden käyttöä moniin eri tarkoituksiin, mukaan lukien sivuston käyttöön liittyvien tietojen kerääminen, sisällön hallinta, räätälöidyn sisällön tuottaminen sekä liikenteen määrien mittaaminen ja analysointi. Evästeiden käytöstä annetaan lisää tietoa tietosuojamenettelyssämme ja evästemenettelyssämme osoitteessa: [http://www.dexcom.com](http://www.dexcom.com/)

CLARITY tukee seuraavia vähimmäiskokoonpanoja:

- Windows 7, 8 tai 10
	- o 1,3 gigahertsin (GHz) prosessori ja yhden gigatavun (GB) vapaa RAM 100 megatavun (MB) vapaalla levytilalla.
	- o Microsoft .NET Framework 4.6.1 tai uudempi, täysi versio
	- o Näytön resoluutio 1024 x 768 pikseliä tai suurempi
	- o Chrome 53, Firefox 47, Internet Explorer 11 (työpöytätilassa) tai Microsoft Edge
	- o USB 2.0+ -portti, johon liitetään USB-johto potilaan valinnaisesta Dexcom-vastaanottimesta tietojen lähettämistä varten
- Mac OSX 10.10, 10.11, 10.12 tai 10.13
- o 2,3 gigahertsin (GHz) prosessori ja neljän gigatavun (GB) vapaa RAM 100 megatavun (MB) vapaalla levytilalla.
- o Näytön resoluutio 1280 x 800 pikseliä tai suurempi
- o Safari 9.1, Chrome 53 tai Firefox 47 Mac OSX:ää varten
- o USB 2.0+ -portti, johon liitetään USB-johto potilaan valinnaisesta Dexcom-vastaanottimesta tietojen lähettämistä varten

Valinnaiset tietokonevaatimukset:

- Hiiri tai kosketuslevy
- PDF-tiedostojen lukuohjelma (esim. Adobe Reader) raporttien tarkastelua, tallentamista ja tulostamista varten.
- Excel-tiedostojen katseluohjelma (esim. Microsoft Excel tai Excel Viewer).
- Tulostin raporttien paperikopioiden tulostamista varten

CLARITY-sovelluksen käyttöä varten verkon tulee sallia seuraava lähtevä verkkoliikenne, mikä saattaa edellyttää välityspalvelimen ja verkon kokoonpanon muutoksia.

- dexcom.eu (ja kaikki alitoimialueet) portissa 443
- dexcom.com (ja kaikki alitoimialueet) portissa 443
- agent.mydiabetesdata.com ja DNS-takaisinkytkennän tuki osoitteessa 127.0.0.1

#### **1.3 Käyttöehdot**

Klinikalla tapahtuvaa CLARITY-sovelluksen ja Dexcom-palveluiden käyttöä määrittää Dexcomin ja klinikan välillä solmittu kirjallinen sopimus, tai jos sellaista ei ole, seuraavassa osoitteessa sijaitsevat käyttöehdot: [http://www.dexcom.com/terms\\_of\\_use](http://www.dexcom.com/terms_of_use)

Käyttämällä tätä opasta suostut noudattamaan sovellettavia käyttöehtoja käyttäessäsi CLARITY-sovellusta, palveluita ja tätä käyttöopasta.

#### **1.4 Tietosuojakäytäntö ja sen toteuttaminen**

Voi lukea Dexcomin tietosuojakäytännön osoitteesta: [http://www.dexcom.com](http://www.dexcom.com/) Selaa sivun alaosaan ja napsauta kohtaa **Tietosuojakäytäntö**.

#### **1.5 Tekijänoikeudet**

CLARITY ja tämä käyttöopas ovat Dexcomin ja sen lisenssinantajien omaisuutta © 2016-2018. Kaikki oikeudet pidätetään. Tietokoneellesi tai muille laitteille ladattu CLARITY-ohjelmisto saattaa sisältää Dexcomin lisensoimia kolmannen osapuolen ohjelmistoja, ja niistä on ilmoitettu sivustolla:<http://www.dexcom.com/notices>

Tässä oppaassa mainittuja kolmannen osapuolen tuotteiden tuotenimiä ja tavaramerkkejä koskevat niiden valmistajien ja jälleenmyyjien oikeudet.

#### **1.6 Ota yhteyttä Dexcomiin**

Ota yhteyttä paikalliseen Dexcomin edustajaan, jos tarvitset apua Dexcom CGMjärjestelmän käytössä, jos sinulla on kysyttävää Dexcom CLARITY-sovelluksesta tai jos haluat käyttöoppaasta painetun version.

#### **1.7 Tietoja Dexcom CLARITY -ohjelmistosta**

CLARITY on ohjelmisto, jonka avulla voit siirtää glukoositietoja Dexcom CGM järjestelmästäsi Dexcom-etäpalvelimiin datan hallinnointia varten, jotta Dexcom CGM järjestelmän ja terveydenhuoltopalveluiden käyttäminen olisi helpompaa. CLARITY ohjelmistolla voit siirtää ja hallinnoida dataa Dexcom G4® PLATINUM-, Dexcom G5® Mobile CGM- ja Dexcom G6® -järjestelmistä (joista käytetään yhteisnimitystä Dexcom CGM -järjestelmät).

Kun glukoositiedot on lähetetty CLARITY-sovellukseen, ne näytetään kuvaajina, jotka auttavat analysoimaan potilaan glukoositrendejä ja -pitoisuustrendejä. Voit tallentaa tai tulostaa tietoraportteja, ja käyttäjä voi tallentaa, tulostaa ja lähettää niitä sähköpostitse.

CLARITY näyttää Dexcom CGM-järjestelmän glukoositiedot kolme tuntia niiden tallentamisen jälkeen. Tämä merkitsee sitä, että uusimmat CLARITY-sovelluksessa tarkastelemasi tiedot ovat vähintään kolme tuntia vanhoja.

## **2 Lataa CLARITY**

Voit käyttää CLARITY-sovellusta verkko-osoitteessa **<https://clarity.dexcom.eu/professional>**

Sisäänkirjautumissivulla:

- 1. Syötä Dexcom-tilisi käyttäjätunnus ja salasana.
- 2. Napsauta **Kirjaudu**.
	- tai

Napsauta **Rekisteröidy nyt**, jos klinikallasi ei ole vielä omaa tiliä, ja katso sitten ohjeet osasta 2.1.

#### **2.1 Rekisteröinti**

Valtuutetun edustajan on rekisteröitävä jokainen klinikka terveydenhuollon ammattilaisten käyttöä varten. Kun rekisteröit klinikan, sinusta tulee CLARITY-tilin pääkäyttäjä. Katso tietoja tilien eri rooleista osasta 3.1.

CLARITY-tili on aluekohtainen. EU:n alueella luodut tilit eivät toimi Yhdysvalloissa tai yhdysvaltalaisen tilin kanssa. Yhdysvalloissa luodut tilit eivät toimi EU:ssa tai sen alueella luodun tilin kanssa.

Rekisteröi klinikka seuraavasti:

1. Valitse kieli oikeassa yläkulmassa olevasta pudotusvalikosta.

- 2. Valitse maa pudotusvalikosta.
- 3. Napsauta **Lähetä**.
- 4. Valtuutetun edustajan tulee täyttää rekisteröintilomake.
- 5. Napsauta **Lähetä**.
- 6. Napsauta **Viimeistele rekisteröinti** aktivointisähköpostissa, joka lähetetään valtuutetulle edustajalle.
- 7. Anna itsellesi käyttäjätunnus ja salasana.
- 8. Napsauta **Viimeistele rekisteröintini**.
- 9. Napsauta **OK**.

#### **2.2 Uloskirjautuminen**

Voit kirjautua ulos CLARITY-ohjelmistosta koska tahansa. Napsauta **Kirjaudu ulos** sivun yläosassa. Näin kannattaa tehdä, jos useat tilin käyttäjät käyttävät sitä samalta tietokoneelta.

#### **2.3 Asetukset**

Asetuksissa voit päivittää profiilisi asetuksia ja salasanaa. Klinikoiden pääkäyttäjät voivat päivittää klinikan asetuksia ja turvallisuusasetuksia. Asetusten valintamahdollisuuksia ovat seuraavat:

- **Profiili** Päivitä nimesi ja sähköpostiosoitteesi sekä profiilin kieli ja mittayksikkö.
- **Salasana** Vaihda salasana. Tätä varten sinun tulee muistaa nykyinen salasanasi.
- **Klinikka** Pääsy vain pääkäyttäjillä. Päivitä klinikan nimi, osoite ja puhelinnumero.
- **Turvallisuus** Pääsy vain pääkäyttäjillä, pätee kaikkiin klinikoiden käyttäjiin. Aseta pakotetun salasananvaihdon, automaattisen toimettomuuskeskeytyksen ja automaattisen toimettomuusuloskirjauksen ajastus.

## **3 Henkilökuntatilit**

Henkilökuntatilit-sivu näyttää kaikki klinikan käyttäjätilien nimet, sähköpostiosoitteet, käyttäjäroolit ja tilien tilan. Jos olet juuri luonut klinikan CLARITY-tilin, näet luettelossa vain oman tilisi.

#### **3.1 Roolit**

CLARITY-sovelluksessa on kaksi erilaista käyttäjäroolia: Peruskäyttäjät ja pääkäyttäjät.

- Peruskäyttäjät voivat käyttää ja käsitellä potilasluetteloa, lähettää CGM-tietoja ja tarkastella potilasraportteja.
- Pääkäyttäjät voivat käyttää ja hallinnoida potilasluetteloa ja henkilökuntatilejä. Pääkäyttäjät lähettävät CGM-tietoja, tarkastelevat potilasraportteja ja kutsuvat uusia klinikkakäyttäjiä.

#### **3.2 Tilin tila**

Tilin tilan vaihtoehtoja ovat seuraavat:

- **Kutsuttu:** Tilin omistajalle on lähetetty sähköpostitse kutsu käyttää CLARITYsovellusta.
- **Aktiivinen:** Tili on käytettävissä.
- **Kutsu peruutettu:** CLARITY-käyttämiskutsu on vanhentunut.
- **Vanhentunut:** Ei kirjautumisia 90 päivään.
- **Lukittu:** Sallittujen kirjautumisyritysten enimmäismäärä on ylittynyt.
- **Keskeytetty:** Tili on poistettu käytöstä.

#### **3.3 Henkilökuntatilien lisääminen:**

Pääkäyttäjänä voit kutsua toisia terveydenhuollon ammattilaisia käyttämään CLARITY sovellusta. Henkilökuntaa kutsutaan näin:

- 1. Napsauta **Henkilökuntatilit**.
- 2. Napsauta **Lisää henkilökuntatili**.
- 3. Anna terveydenhuollon ammattilaisen nimi ja sähköpostiosoite.
- 4. Valitse **Peruskäyttäjä** tai **Pääkäyttäjä**, kun haluat määrittää käyttäjien rooleja ja oikeuksia.
- 5. Napsauta **Tallenna**, kun haluat lähettää kutsutulle käyttäjälle aktivointiviestin .
- 6. Napsauta **Lisää toinen henkilökuntatili** tai **Sulje**.

Uusien käyttäjien on hyväksyttävä kutsu ja luotava käyttäjätunnus ja salasana aktivoidakseen tilinsä. Käyttäjä näkyy Henkilökuntatilien luettelossa merkinnällä Kutsuttu ennen tilin aktivointia.

#### **3.4 Henkilökuntatilikutsun hyväksyminen**

Kun pääkäyttäjä on lisännyt sinut klinikan tilille, vastaanotat sähköpostitse kutsun CLARITY-sovellukselta. Jos et rekisteröidy ennen kutsussa olevaa päivämäärää, tarvitset rekisteröityäksesi uuden kutsun. Viimeistele rekisteröinti loppuun seuraavasti:

- 1. Napsauta **Viimeistele rekisteröinti** vastaanottamassasi sähköpostissa.
- 2. Anna itsellesi käyttäjätunnus ja salasana.
- 3. Napsauta **Viimeistele rekisteröintini.**
- 4. Napsauta **OK**.

#### **3.5 Henkilökuntatilien hallinnointi**

Pääkäyttäjät voivat muokata henkilökuntatilien nimiä, sähköpostiosoitteita, tilaa ja rooleja. Tee muokkauksia seuraavasti:

- 1. Napsauta **Henkilökuntatilit**.
- 2. Etsi käyttäjä, jonka tietoja haluat muokata ja pitele hiiren osoitinta tilin tilan yllä, kunnes Muokkaa-kuvake tulee näkyviin.
- 3. Napsauta **Muokkaa**.
- 4. Tee halutut muutokset.
- 5. Napsauta **Tallenna**.
- 6. Napsauta **OK** onnistumisesta kertovalla sivulla.

Voit lähettää kutsun uudestaan luodaksesi tilin Muokkaa henkilökuntatiliä -sivulta valitsemalla kutsun kohdalla olevan ruudun.

Pääkäyttäjät eivät voi muuttaa omaa rooliaan pääkäyttäjästä peruskäyttäjäksi. Roolin muuttamiseen tarvitaan toista pääkäyttäjästä.

Käyttäjätiliä ei voi poistaa pysyvästi. Voit vain lakkauttaa tilin tai poistaa sen käyttöoikeuden.

## **4 Potilastilit**

Näet klinikan CLARITY-tilillä olevat potilaat kohdasta Potilasluettelo. Kaikilla klinikan CLARITY-käyttäjillä on tämän sivun käyttöoikeus.

Käyntien aikana voidaan lähettää tai siirtää kunkin potilaan CGM-tietoja, tallentaa tai tulostaa raportteja, tarkastella interaktiivisia raportteja, muokata tai poistaa potilaiden tietoja sekä pyytää potilaita jakamaan heidän lataamansa CGM-tiedot. Kun haluat tehdä jotain edellä mainituista toiminnoista, napsauta potilaan nimeä.

Potilaan lisääminen klinikan CLARITY-potilasluetteloon ei luo kyseiselle potilaalle CLARITY-tiliä. Potilaan on luotava oma tilinsä kotikäyttäjän portaalin kautta, jos hän haluaa tarkastella tai jakaa klinikalla lähetettyjä CGM-tietoja. Katso lisätietoja jakamisesta osiosta 6.

#### **4.1 Potilaan lisääminen**

Lisää potilas seuraavasti:

- 1. Napsauta **Potilasluetteloa**.
- 2. Napsauta **Lisää uusi potilas**.
- 3. Anna potilaan nimi, syntymäaika ja valinnainen potilastunnus.
- 4. Napsauta **Tallenna**.
- 5. Napsauta **Lähetä tiedot** ja katso lisätietoja osasta 6. tai

Napsauta **Jaa tiedot** ja katso lisätietoja osasta 5. tai Napsauta **Lisää toinen potilas.** tai Napsauta **Sulje**.

Potilastunnus on valinnainen ja se voi koostua kirjaimista tai numeroista. Sen tarkoitus on erottaa klinikan potilaat toisistaan.

#### **4.2 Potilaan tietojen muokkaaminen**

Muokkaa potilaan tietoja seuraavasti:

1. Napsauta **Potilasluetteloa**.

- 2. Napsauta sen potilaan nimeä, jonka tietoja haluat muokata.
- 3. Napsauta **Muokkaa** ikkunan alaosassa.
- 4. Tee halutut muutokset.
- 5. Napsauta **Tallenna**.
- 6. Napsauta **OK** onnistumisesta kertovalla sivulla.

#### **4.3 Potilaan poistaminen**

Potilaan poistaminen poistaa kaikki lähetetyt ja jaetut CGM-tiedot, eikä poistamista voi peruuttaa.

Poista potilas seuraavasti:

- 1. Napsauta **Potilasluetteloa**.
- 2. Napsauta sen potilaan nimeä, jonka tietoja haluat muokata.
- 3. Napsauta **Poista** ikkunan alaosassa.
- 4. Napsauta ruutua **Kyllä, haluan poistaa tämän potilaan**.
- 5. Napsauta **Poista**.
- 6. Napsauta **Sulje** onnistumisesta kertovalla sivulla.

#### **4.4 Potilasluettelon selaaminen**

Voit etsiä tietyn potilaan potilasluettelosta kahdella tavalla: Hae tai Lajittele.

Hakutoiminto tehdään käyttämällä potilasluettelon yläosassa olevaa hakuriviä.

Etsi potilasta seuraavasti:

- 1. Kirjoita potilaan nimi tai potilastunnus.
- 2. Aloita haku painamalla näppäimistön Enter-painiketta.

Lajittelutoiminto luetteloi potilaat sukunimen, syntymäajan tai potilastunnuksen mukaan nousevassa tai laskevassa järjestyksessä. Potilaat lajitellaan sukunimen mukaan oletusarvoisesti. Lajittele potilasluetteloa seuraavasti:

- 1. Napsauta vihreän palkin kohtaa **POTILAAN NIMI**, **SYNTYMÄAIKA** tai **POTILASTUNNUS**.
- 2. Jos haluat tehdä lajittelun käänteisessä järjestyksessä, napsauta palkkia uudelleen.

Jos potilaita on enemmän kuin 10, pääset tarkastelemaan heitä käyttämällä potilasluettelon alaosan sivunumeroita.

## **5 Potilastietojen jakaminen**

Potilaiden tulee antaa lupa lähetettyjen tietojensa jakamiseen hyväksymällä klinikan lähettämän kutsun. Tietoja ei jaeta, ennen kuin potilas luo tai kirjautuu CLARITY-tilille ja hyväksyy jakamiskutsun. Katso lisätietoja osasta 5,1.

Kun potilas on hyväksynyt jakamiskutsun, potilaan Dexcom-vastaanottimesta tai Dexcom Mobile -sovelluksesta lähettämiä tietoja voidaan tarkastella klinikalla. Klinikalla lähetetyt tiedot ovat potilaan tarkasteltavissa kutsun hyväksymishetkestä alkaen.

Potilas tai klinikka voi lopettaa jakamisen koska tahansa.

- Kaikki vastaanottimen klinikan CLARITY-tilille lähettämät tiedot ovat silti edelleen klinikan käytettävissä. Näitä tietoja ei voi tarkastella potilaan CLARITY-tililtä sen jälkeen, kun jakaminen on lopetettu.
- Mitkään Dexcom-mobiilisovelluksesta tai -vastaanottimesta potilaan henkilökohtaiselle CLARITY-tilille lähetetyt tiedot eivät ole enää klinikan käytettävissä sen jälkeen, kun jakaminen on lopetettu.
- Potilas näkee yhä omat vastaanottimen tai Dexcom-mobiilisovelluksen lähettämät tietonsa henkilökohtaisella CLARITY-tilillään.

#### **5.1 Tiedonjakamiskutsun lähettäminen potilaalle**

Käytä CLARITY-sovellusta, kun haluat kutsua potilaan jakamaan tietojaan klinikan kanssa. Lähetä kutsu potilaalle kirjeitse tai sähköpostitse. Kutsuissa on jakamiskoodi, jonka potilaat syöttävät henkilökohtaisille CLARITY-tileilleen. Kun he antavat koodin, tilit jakavat automaattisesti tietoja heidän kanssaan.

Kutsut laaditaan klinikan oletusarvoisella kielellä.

Luo kutsu seuraavasti:

- 1. Napsauta **Potilasluetteloa**.
- 2. Napsauta sen potilaan nimeä, jonka haluat kutsua.
- 3. Napsauta alaosan kohtaa **Jaa tietoja**.
- 4. Tulosta kutsu napsauttamalla **Tulosta kutsu**. tai

Napsauta **Lähetä kutsu sähköpostilla** ja anna potilaan sähköpostiosoite.

- 5. Napsauta **Kutsu**.
- 6. Napsauta **Sulje** onnistumisesta kertovalla sivulla.

#### **5.1.1 Tietojen jakamisen lopettaminen**

Lopeta tietojen jakaminen potilaan kanssa seuraavasti:

- 1. Napsauta **Potilasluetteloa**.
- 2. Napsauta sen potilaan nimeä, jonka kanssa haluat lopettaa tietojen jakamisen.
- 3. Napsauta alaosan kohtaa **Lopeta tietojen jakaminen**.

Potilaan nimi näkyy edelleen potilasluettelossa viitteenä.

#### **5.2 Jakamisen tila**

Kun haluat tietää, jakaako potilas tietojaan klinikan kanssa, katso potilasluettelon tietojenjakosaraketta potilaan kohdalla.

• **Kutsuttu**: Potilas on kutsuttu jakamaan tietonsa.

- **Päällä**: Potilas jakaa tietonsa.
- **Tietosuoja**: Potilas jakaa tietonsa, mutta ei ole hyväksynyt tietosuojakäytäntöjä.
- **Pois päältä**: Potilas ei jaa tietojaan.

## **6 Tietojen lähettäminen**

Voit lähettää potilaan CGM-tiedot hänen Dexcom-vastaanottimestaan aina, kun potilas on klinikalla. Jos potilas käyttää Dexcom-mobiilisovellusta, tiedot lähetetään jatkuvasti ja ne ovat tarkasteltavissa, jos potilas on hyväksynyt jakamisen. Katso tietoja jakamisesta osasta 5.

CGM-tietojen välittämiseen voi käyttää sekä älypuhelinta että vastaanotinta. Älypuhelinjärjestelmä siirtää tietoja CLARITY-palvelimelle, jossa tiedot ovat käytettävissä raportteja varten kolmen tunnin kuluttua. Dexcom-vastaanotin täytyy liittää tietokoneeseen, jotta tiedot voidaan lähettää kausittain. Jos potilas käyttää osan ajasta älypuhelinta ja osan ajasta vastaanotinta, CLARITY tarvitsee molempien keräämät tiedot tarkkojen tilastotietojen antamiseksi.

#### **6.1 Lähetä potilaan tiedot**

Kun lähetät tietoja klinikalla potilaan Dexcom-vastaanottimesta, tiedot ovat heti tarkasteltavissa potilasluettelossa kyseisen potilaan kohdalla. Lähetä potilaan tiedot seuraavasti:

- 1. Napsauta **Potilasluetteloa**.
- 2. Napsauta haluamasi potilaan nimeä.
- 3. Napsauta **Lähetä tiedot**.
- 4. Liitä CGM-laite näytön ohjeiden mukaan.
- 5. Napsauta **Lähetä**.
- 6. Napsauta **Tallenna tai tulosta raportti**. tai

Napsauta **Siirry vuorovaikutteisiin raportteihin.** tai

Tarkastele lähetyshistoriaa sivun alaosassa.

#### **6.2 Lähetyshistoria**

Lähetä tiedot -sivun alaosassa näet 10 viimeisimmän lähetyksen tiedot. Taulukko sisältää lähetyspaikan lisäksi päivämäärän ja kellonajan tiedot sekä laitteen tyypin ja laitteen sarjanumeron.

# **7 Anonyymi lataus**

Valitse anonyymi lataus, kun asiakkaan yksityisyys vaatii erityistä tarkkuutta. Anonyymisti ladatut tiedot eivät sisällä henkilötietoja, eikä Dexcom tallenna niitä. Et pääse enää tarkastelemaan tietoja sen jälkeen, kun palaat potilasluetteloon. Voit lisätä tunnisteen (ID), joka näkyy raporttien yläreunassa.

# **8 Vuorovaikutteiset potilasraportit**

CLARITY-sovelluksessa voit tarkastella raporttien tietoja kuvaajiksi järjestettyinä useissa näkymissä ja usealla tavalla suodatettuna. Voit tarkastella raportteja heti potilaan tiedot lähetettyäsi tai seuraavasti koska tahansa:

- 1. Napsauta **Potilasluetteloa**.
- 2. Napsauta haluamasi potilaan nimeä.
- 3. Napsauta **Siirry vuorovaikutteisiin raportteihin.**

#### **8.1 Potilasluetteloon palaaminen**

Jos haluat palata potilasluetteloon samalla, kun tarkastelet vuorovaikutteisia raportteja, napsauta **Napsauta tätä, kun haluat palata klinikkasi potilasluetteloon.**

#### **8.2 Asetukset**

Käytä Asetukset-sivua, kun haluat mukauttaa tavoitealueiden glukoosijaksoja. Potilaan asetuksiin tekemäsi muutokset koskevat vain klinikkaa eivätkä muuta CGM-asetuksia.

#### **8.2.1 Glukoosin aika/tavoitealue**

Mukauta glukoosin tavoitealueen ylä- ja alarajoja tekemällä jokin seuraavista:

- Napsauta harmaata ympyräkuvaketta ja aseta glukoositasot potilaan tavoitealueelle vetämällä kuvaketta ylös- tai alaspäin. tai
- Valitse aika ja glukoositason kynnykset sekä yölle että päivälle kaavion alla olevasta pudotusvalikosta.

CLARITY-sovelluksessa yläraja näytetään aina keltaisella ja alaraja punaisella. Värit saattavat näyttää erilaisilta monitorin asetuksista riippuen.

#### **8.2.2 Päivä ja yö**

Potilaan asetuksiin tekemäsi muutokset koskevat vain klinikkaa. Mukauta yön ja päivän asetuksia tekemällä jokin seuraavista:

- Napsauta harmaata ympyräkuvaketta ja vedä sitä vasemmalle tai oikealle asettaaksesi päivän alkamis- ja päättymisajat. tai
- Valitse sekä yön että päivän alkamis- ja päättymisajat taulukon alla olevasta pudotusvalikosta.

#### **8.2.3 Vakava matala -hälytyksen kynnys**

Valitse 50 tai 55 mg/dl (2,8 tai 3,1 mmol/l) CLARITY-raporteissa näytettävän Kiireellinen matala -hälytyksen kynnykseksi. Tämän asetuksen muuttaminen ei muuta Dexcom CGM Kiireellinen matala -hälytyksen kynnystä, joka on 55 mg/dl (3,1 mmol/l).

#### **8.3 Tietojen tarkasteleminen**

Kun haluat tarkastella tietoja, napsauta Yleiskatsaus, Pitoisuustrendit, Tiedot, Vertaa, Tilastot tai AGP.

#### **8.4 Päivämääräalueen valinta**

CLARITY-sovelluksen näyttämien tietojen oletusalue sisältää viimeisimpien 14 päivän tiedot.

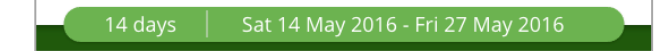

Vihreä palkki näyttää senhetkisen päivämääräalueen. Muuta päivämääräaluetta seuraavasti:

- 1. Avaa valintaikkuna napsauttamalla mitä tahansa vihreän palkin kohtaa.
- 2. Napsauta **7**, **14**, **30** tai **90** kohdassa Päivien määrä (viimeisimmät). tai

Napsauta ruutuja **Alkamispäivä** ja **Päättymispäivä** ja valitse mukautetun näkymän päivämäärät ja napsauta sitten **OK**.

## **9 Hallitse G6 vastaanotinta**

Dexcomin ammattimaiset CGM-järjestelmät ovat sairaanhoitolaitosten omistamia usean potilaan laitteita, joita vain terveydenhuollon ammattilaiset saavat määrittää. Ammattilaisvastaanottimissa käytettävissä olevat asetukset ovat seuraavat:

- **Nollaus** Poistaa kaikki tiedot ja palauttaa vastaanottimen tehdasasetuksiin. Tätä toimintoa ei voi peruuttaa.
- **Sokkoutus** Poistaa käytöstä kaikki CGM-glukoosilukemat, nuolet, käyrät ja kaikki glukoosiin liittyvät hälytykset ja varoitukset.
- **Sokkoutuksen poisto** Ottaa käyttöön kaikki CGM-glukoosilukemat, nuolet, käyrät ja kaikki glukoosiin liittyvät hälytykset ja varoitukset.

#### **9.1 Sokkoutus, sokkoutuksen poisto ja nollaus**

CLARITY havaitsee, onko vastaanotin sokkoutettu vai ei. Sokkoutetut vastaanottimet voidaan asettaa **Sokkoutuksen poisto**- tai **Nollaus**-tilaan. Sokkouttamattomat vastaanottimet voidaan asettaa **Sokkoutus**- tai **Nollaus**-tilaan.

## **10 Yleiskatsaus**

Yleiskatsaus-sivulta näet glukoosiyhteenvedon tilastotiedot, pitoisuustrendien yhteenvedot ja potilaan parhaan glukoosipäivän valitulta aikaväliltä. Sieltä näet myös tietoa Dexcom CGM -järjestelmästä, jota käytettiin näytettyjen tietojen lähettämiseen.

#### **10.1 Koontinäyttö**

©2016-2018 Dexcom, Inc. Sivu 15 / 31

Yleiskatsaus-sivu sisältää yhteenvedot tärkeistä mitatuista arvoista valitulta aikaväliltä, mukaan lukien:

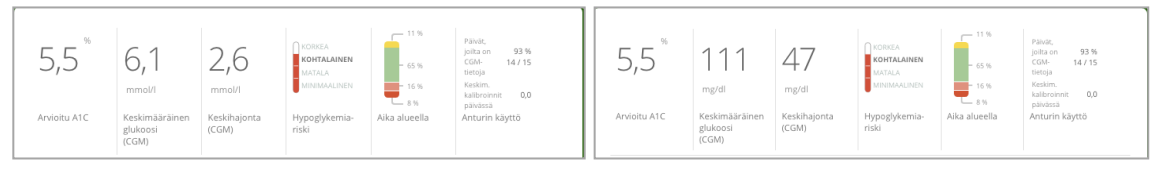

- **Arvioitu A1C**: Arvioitu A1C (eA1C) ei ole laboratoriotesti ja se liittyy vain CGMtietojen perusteella määritettyyn glukoosin keskiarvoon. A1C on myös laboratoriossa mitattava arvo, joka esittää keskimääräistä glukoositasoa viimeisen noin kolmen kuukauden ajalta ja se esitetään prosenttiosuutena. CLARITY määrittää eA1C-arvon keskimääräiseksi glukoosiksi päivien minimimäärästä ja CGM-laitteen käyttöajan minimikestosta.
	- o Raporteissa, joiden valittu päivämääräalue on alle 20 päivää, eA1C lasketaan 12 päivän minimimäärästä, joiden CGM-käyttöaika oli vähintään 66 %.
	- o Raporteissa, joiden valittu päivämääräalue on yli 20 päivää, eA1C lasketaan vähintään 60 %:sta kaikista valitun päivämääräalueen päivistä, joiden CGM-käyttöaika oli vähintään 66 %.

Jos edellä mainittuja ehtoja ei saavuteta valitulla päivämääräalueella, eA1C näytetään merkintänä N/A (ei saatavissa). eA1C on yksinkertainen laskutoimitus, joka määritetään keskimääräisten CGM-glukoositietojen perusteella. Se ei ole laboratoriotesti, ja eA1C voi olla eri kuin klinikan laboratoriolaitteilla tai laboratorioanalyysia varten otetusta verinäytteestä saatu A1C-arvo.

- **Keskimääräinen glukoosi (CGM):** Kaikkien glukoosilukemien keskiarvo valitulta päivämääräalueelta.
- **Keskihajonta (CGM):** SD, keskihajonta, esittää CGM-lukemien vaihtelun määrän. Mitä suurempi keskihajonta, sitä suurempi vaihtelu.
- **Hypoglykemia-riski:** Tällä laskutoimituksella arvioidaan vakavan hypoglykemian riskiä. Se perustuu yhdistelmään kerroista, jolloin glukoosi oli matala, matalan glukoosin laajuuteen ja siihen, kuinka pitkään glukoosi oli matala. Usein esiintyvät mitatut matalat lyhytkestoiset glukoosiarvot vaikuttavat enemmän kuin vähäinen, pitkäkestoinen mutta harvemmin esiintyvä hypoglykemia. Usein esiintyvät pitkäkestoiset matalat arvot ja matala glukoositaso lisäävät huomattavasti vakavan hypoglykemian riskiä. Hypoglykemian riski mukailee potilaan A1C-mittausarvoja. Potilaan A1C voi olla matala tai korkea, ja hänen hypoglykemiariskinsä voi silti olla pieni, keskisuuri tai suuri. Terveydenhoidon ammattilaisen tulee tarkastella hypoglykemiariskin vaikutusta potilaaseen ja tämän diabeteksen hallintaan. Hypoglykemiariskin arvio lasketaan päivien minimäärästä ja CGM-käyttöajan minimikestosta seuraavasti:
	- o Raporteissa, joiden valittu päivämääräalue on alle 20 päivää, hypoglykemiariski lasketaan 12 päivän minimimäärästä, joiden CGM-käyttöaika oli vähintään 66 %.
- o Raporteissa, joiden valittu päivämääräalue on yli 20 päivää, hypoglykemiariski lasketaan vähintään 60 %:sta kaikista valitun päivämääräalueen päivistä, joiden CGM-käyttöaika oli vähintään 66 %.
- **Aika alueella:** Prosenttiosuus ajasta, jolloin glukoositaso on matala, tavoitealueella tai korkea. CLARITY näyttää alueella pysymisen ajan sekä päiväettä yöajalta. Jokaista Dexcom CGM -lukemaa verrataan mukautettuun glukoosin tavoitealueeseen ja sille annetaan luokitus, joka on korkea, tavoitealueella, matala tai vakava matala. Lukemat lasketaan yhteen, jonka jälkeen lasketaan jokaisen luokituksen prosenttiosuus.
- **Anturin käyttö:** Antaa laajan kuvan Dexcom CGM -laitteen käytöstä.
	- o **Päivät, joilta on CGM-tietoja** näyttää raportointiajan päivien määrän, joilta CGM-lukemia on vähintään 50 %.
	- o **Keskim. kalibroinnit päivässä** näyttää päivittäisten kalibrointien keskiarvon, jonka potilas syöttää raportointiaikana. Sisältää vain päivät, joilta CGM-lukemia on vähintään 50 %. Dexcom G6 -järjestelmä on hyväksytty käytettäväksi ilman kalibrointeja tai vaihtoehtoisesti kalibroituna, minkä vuoksi on mahdollista saavuttaa nollan päivittäisen kalibroinnin keskiarvo.

#### **10.2 Pitoisuustrendien yhteenvedot ja paras päivä**

Yleiskatsaus-sivu näyttää enintään neljä tiedon perusteella tunnistettua Pitoisuustrendien. Voit tarkastella pitoisuustrendin yhteenvetoa Pitoisuustrendit-sivulla napsauttamalla yksityiskohtaisen kuvaajan ja tilaston pitoisuustrendin ruutua.

Matalan ja korkean glukoositason rajoja voi muokata Asetukset-sivulla. Katso lisätietoja osasta 7.2.

Potilaan paras glukoosipäivä on valitun päivämääräalueen päivä, jolloin potilaan glukoositaso oli eniten tavoitealueella. Katso yksityiskohtaiset tiedot napsauttamalla parhaan glukoositason päivän ruutua.

#### **10.3 Laitteet**

Potilaan Dexcom CGM -järjestelmän tiedot, mukaan lukien sarjanumero, viimeisin lähetys ja nykyiset hälytysasetukset, näkyvät Yleiskatsaus-sivun kohdassa Laitteet.

## **11 Pitoisuustrendit**

Pitoisuustrendit-sivu sisältää graafisia pitoisuustrendejä, tilastoja ja huomioon otettavia asioita sekä potilaan parhaan päivän valitulla päivämääräalueella. Näistä samoista pitoisuustrendeistä on yhteenveto Yleiskatsaus-sivulla. Sieltä löytyy aina Paras päivä -välilehti. Näet tarkat tiedot kutakin välilehteä napsauttamalla.

#### **11.1 Pitoisuustrendien kuvaajat**

Jokainen pitoisuustrendi esitetään sarjana kuvaajia, jotka on päivätty sen mukaan, milloin pitoisuustrendi havaittiin valitulla päivämääräalueella tai pitoisuustrendin esiintymisen mukaan.

Jokainen kuvaaja sisältää:

- 24 tunnin aikajanan alaosan x-akselilla.
- Glukoosilukemien asteikon vasemmalla y-akselilla.
- Tavoitealueen rajat oikealla y-akselilla.
- CGM-viivat, jotka yhdistävät yksittäiset CGM-glukoosilukemat.
- Jokaiseen CGM-lukemaan yhdistetyt arvot, jotka näkyvät liikuttamalla hiirtä CGM-viivoja pitkin.
- Värillisten viivojen osoittamat glukoosin tavoitealueet, jotka kulkevat x-akselin suuntaisesti kohdassa Asetukset määritetyn mukaan, osa 4. Keltainen viiva merkitsee ylärajaa ja punainen viiva alarajaa.
- Merkittävät päivittäiset tiedot, joita käytetään pitoisuustrendin osoittamisessa, korostettuna valkotaustaisissa sarakkeissa.
- Dexcom CGM -järjestelmän tallentamat terveystapahtumat, jotka näytetään kuvakkeena x-akselin alapuolella ja joita tarkastellaan pitelemällä hiirtä kunkin kuvakkeen yllä.
- Dexcom CGM -järjestelmään syötetyt kalibrointitapahtumat näkyvät harmaana C-kuvakkeena, kun kalibrointipainike on aktiivinen.

#### **11.1.1 Pitoisuustrendien esiintymät**

Pitoisuustrendin esiintymä tarkoittaa glukoositietojaksoa, joka sopii yhteen laajemman, samankaltaisia glukoositietojaksoja sisältävän pitoisuustrendin kanssa. Jos tiedoissa esimerkiksi näkyy yöaikaisten matalien glukoosijaksojen pitoisuustrendi, yksi tällainen yöaikainen matala jakso on esiintymä. Yksi pitoisuustrendi saattaa esiintyä useasti päivän aikana.

Valkoiset sarakkeet ovat pitoisuustrendien esiintymiä. Kuvaajan harmaat alueet eivät ole osa pitoisuustrendiä. Glukoosiarvoja ja -tapahtumia tarkastellaan liikuttamalla hiirtä ja pitämällä sitä minkä tahansa käyrän päällä.

Jokaisen pitoisuustrendin esiintyminen merkitään kirjaimella. Kirjain näkyy kuvaajan yläosassa valkoisen sarakkeen yllä ja kuvaajan vasemmalla puolella yhdessä esiintymäkertojen määrän kanssa.

Sarake ja vasemman puolen pitoisuustrendin esiintymät korostuvat sinisellä, kun pitelet osoitinta esiintymän yllä.

#### **11.1.2 Rebound-ilmiöt**

Rebound-ilmiö tarkoittaa sitä, kun pitoisuustrendiä seuraa välittömästi sen vastakohta – korkea arvo matalan jälkeen tai matala arvo korkean jälkeen. Glukoositietojen reboundilmiöiden tapahtumien määrä kirjataan yhteenvetoon ennen kuvaajia.

#### **11.1.3 Näkymän muuttaminen**

Voit tarkastella tai piilottaa kuvaajista sekä CGM-tiedot että kalibrointitapahtumat. Molemmat tapahtumat ovat käytössä oletusarvoisesti, mikä osoitetaan vihreällä liukusäätimellä. Kun ne eivät ole käytössä, liukusäädin on valkoinen.

Jos et halua tapahtumien näkyvän kuvaajissa, ota ne pois käytöstä seuraavasti:

- 1. Napsauta **CGM**-liukusäädin valkoiseksi.
- 2. Napsauta **Kalibroinnit**-liukusäädin valkoiseksi.

#### **11.1.4 Terveystapahtumat**

Kuvaajissa näkyvät terveystapahtumat, joita potilaat syöttävät Dexcom CGMjärjestelmään. Jos potilas esimerkiksi syöttää liikuntatapahtuman 13. kesäkuuta, tapahtuma näkyy kaikissa kuvaajissa, jotka sisältävät kesäkuun 13. päivän, kuten tämä Paras päivä -kuvaaja. Jokainen tapahtuma merkitään kuvakkeella, joka näytetään xakselin alapuolella ja niitä tarkastellaan pitelemällä hiirtä kunkin kuvakkeen yllä.

Jos potilas syöttää useita tapahtumia saman tunnin aikana, kuvakkeet näytetään päällekkäin. Pitele hiirtä jonkin kuvakkeen päällä nähdäksesi tunnin tiedot.

#### **11.2 Pitoisuustrenditilastot**

Valitulla päivämääräalueella havaittujen pitoisuustrendien tilastotiedot sisältävät Keskimääräisen glukoosin (CGM), keskihajonnan (CGM) ja ajan alueittain.

#### **11.3 Huomioitavat asiat**

Pitoisuustrendit-sivun alaosassa näytetään mahdollisia huomioitavia asioita, jotka perustuvat valitun päivämääräalueen pitoisuustrendeihin.

## **12 Tiedot**

Tiedot-sivu näyttää valitun päivämääräalueen glukoositiedot trendeinä, peittokuvana ja päivittäisinä näkyminä. Sivun yläosassa näytetään tarkasteluasetukset, suodattimet ja kuvaajat.

Alaosassa näytetään Yleiskatsaus-sivun sisältö.

#### **12.1 Trenditiedot**

Trendien avulla voit tarkastella glukoositrendejä eri vuorokaudenaikoina valitulla päivämääräalueella. Voit esimerkiksi huomata, että glukoositaso on vakaampi aamuisin kuin iltapäivisin. Trendit ovat tietojen oletusnäkymä.

©2016-2018 Dexcom, Inc. Sivu 19 / 31

Suodata trenditietoja seuraavasti:

- 1. Napsauta **Trendit**.
- 2. Napsauta suodattimia **Päivät**, **Ajankohta**, **Tapahtumat** ja **Käyttö** tarpeen mukaan.
- 3. Napsauta **Käytä**. Napsauta Käytä-painiketta aina, kun muutat suodatinta päivittääksesi kuvaajaa.
- 4. Ota **CGM-** ja **Kalibroinnit**-liukusäätimet käyttöön ja pois käytöstä napsauttamalla niitä. Katso osa 9.1.3.

#### **12.1.1 Trendikäyrä**

Trendikäyrä sisältää:

- 24 tunnin aikajanan alaosan x-akselilla.
- Glukoosilukemien asteikon oikealla y-akselilla.
- CGM-viivat, jotka seuraavat CGM-glukoosilukemien tietoja.
- Jokaiseen CGM-lukemaan yhdistetyt arvot, jotka näkyvät liikuttamalla hiirtä CGM-viivoja pitkin.
- Värillisten viivojen osoittamat glukoosin tavoitealueet, jotka kulkevat x-akselin suuntaisesti kohdassa Asetukset määritetyn mukaan, osa 4, vasemmalla yakselilla. Keltainen viiva merkitsee ylärajaa ja punainen viiva alarajaa.
- Dexcom CGM -järjestelmään syötetyt kalibrointitapahtumat näkyvät harmaana C-kuvakkeena, kun kalibrointipainike on aktiivinen.

Keltaisella ja punaisella varjostetut palkit näyttävät vastaavasti kliinisesti merkittävät hyper- ja hypoglykemiat. Kliinisen merkittävyyden määrittävät kolme tekijää:

- hyper- tai hypoglykemiajakson kesto
- hyper- tai hypoglykemian laajuus
- hyper- tai hypoglykemian esiintymistiheys

Tummimmat varjostetut palkit osoittavat merkittävimmät hyper- ja hypoglykemia-alueet. Vaaleammat varjostetut palkit osoittavat muut hyper- ja hypoglykemiapitoisuustrendit, mukaan lukien kliinisesti merkityksettömät tiedot.

#### **12.2 Peittotiedot**

Peittokuva näyttää yhden viikon tiedot jokaisessa kuvaajassa värillisinä viivoina, jotka esittävät yksittäisen päivän tietoja ajan kuluessa. Jos esimerkiksi valitset päiväalueeksi 10 päivää etkä käytä suodattimia, näet kaksi kuvaajaa, joista toisessa on seitsemän viivaa ja toisessa kolme.

Suodata peittotietoja seuraavasti:

- 1. Napsauta **Peittokuva**.
- 2. Napsauta suodattimia **Päivät**, **Ajankohta**, **Tapahtumat** ja **Käyttö** tarpeen mukaan.
- 3. Napsauta **Käytä**. Napsauta Käytä-painiketta aina, kun muokkaat suodatinta.
- 4. Ota **CGM-** ja **Kalibroinnit**-liukusäätimet käyttöön ja pois käytöstä napsauttamalla niitä. Katso osa 9.1.3.

#### **12.2.1 Peittokaavio**

Peittokaavio sisältää seuraavat osat:

- 24 tunnin aikajanan alaosan x-akselilla.
- Glukoosilukemien asteikon vasemmalla y-akselilla.
- CGM-viivat: Jokainen peittokaavion viiva esittää eri päivän tietoja. Kaavion yllä oleva avainmerkintä näyttää, mikä viivoista vastaa kutakin päivää. Käytä näitä CGM-viivoja trendien havaitsemiseen ja eri päivien tietojen vertaamiseen valitulla päivämääräalueella.
- Pitele hiiren osoitinta: Laita osoitin mihin tahansa CGM-viivan kohtaan ja jätä se siihen hetkeksi, niin näet kyseisen ajankohdan tarkat glukoositiedot.
- Värillisten viivojen osoittamat glukoosin tavoitealueet, jotka kulkevat x-akselin suuntaisesti kohdassa Asetukset määritetyn mukaan, osa 4, oikealla y-akselilla. Keltainen viiva merkitsee ylärajaa ja punainen viiva alarajaa.
- Dexcom CGM -järjestelmään syötetyt kalibrointitapahtumat näkyvät harmaana C-kuvakkeena, kun kalibrointipainike on aktiivinen.

#### **12.3 Päivittäiset tiedot**

Päivittäinen-sivu näyttää glukoositiedot kuvaajina päivittäin valitulta aika-alueelta. Päivittäiset kuvaajat näytetään viimeisimmästä alkaen. Lataa aikaisemmat päivät käyttämällä viimeisen kuvaajan alaosan numeroita.

Suodata päivittäisiä tietoja seuraavasti:

- 1. Napsauta **Päivittäin**.
- 2. Napsauta suodattimia **Päivät**, **Ajankohta**, **Tapahtumat** ja **Käyttö** tarpeen mukaan.
- 3. Napsauta **Käytä**. Napsauta Käytä-painiketta aina, kun käytät jotain suodattimista päivittääksesi kuvaajaa.
- 4. Ota **CGM-** ja **Kalibroinnit**-liukusäätimet käyttöön ja pois käytöstä napsauttamalla niitä. Katso osa 7.1.3.

#### **12.3.1 Päivittäinen kuvaaja**

Päivittäiset kuvaajat sisältävät:

- 24 tunnin aikajanan alaosan x-akselilla.
- Glukoosilukemien asteikon vasemmalla y-akselilla.
- CGM-viivat, jotka seuraavat CGM-glukoosilukemien tietoja.
- Jokaiseen CGM-lukemaan yhdistetyt arvot, jotka näkyvät liikuttamalla hiirtä CGM-viivoja pitkin.
- Värillisten viivojen osoittamat glukoosin tavoitealueet, jotka kulkevat x-akselin suuntaisesti kohdassa Asetukset määritetyn mukaan, osa 4. Keltainen viiva merkitsee ylärajaa ja punainen viiva alarajaa. CGM-viivan ja tavoitealueen rajan väliset alueet on merkitty asianmukaisin värein.
- Dexcom CGM -järjestelmän tallentamat terveystapahtumat, jotka näytetään kuvakkeena x-akselin alapuolella ja joita tarkastellaan pitelemällä hiirtä kunkin kuvakkeen yllä.
- Dexcom CGM -järjestelmään syötetyt kalibrointitapahtumat näkyvät harmaana C-kuvakkeena, kun kalibrointipainike on aktiivinen.

Jos kuvaajaa seuraavassa mustassa viivassa on katkoksia tai se loppuu, Dexcom CGM -järjestelmä ei ole tallentanut glukoositietoja kyseiseltä ajalta.

## **13 Vertaa**

Vertaa-sivu on jaettu kahteen sarakkeeseen, jotka sisältävät kuvaajia, tilastoja, pitoisuustrendejä ja laitteita, joita voi verrata valitulla päivämääräalueella.

#### **13.1 Päivämääräalueen valitseminen**

Jokaisessa sarakkeessa on oma päivämääräalueen valitsin. Voit vertailla enintään 90 päivän tietoja. Jos haluat tarkastella lisää kuvaajia valitulla päivämääräalueella, käytä viimeisimmän kuvaajan alla olevia numeroita.

Vihreä päivämääräpalkki näyttää senhetkisen päivämääräalueen vertailun vuoksi. Muuta jokaisen sarakkeen aluetta seuraavasti:

- 1. Avaa valintaikkuna napsauttamalla mitä tahansa vihreän palkin kohtaa.
- 2. Napsauta **7**, **14**, **30** tai **90** kohdassa Päivien määrä (viimeisimmät). tai

Napsauta ruutuja **Alkamispäivä** ja **Päättymispäivä** ja valitse mukautetun näkymän päivämäärät ja napsauta sitten **OK**.

Voit verrata kuvaajia trendi-, peitto- ja päivittäisnäkymien kautta sekä käyttää suodattimia. Muuta tietonäkymiä ja suodattimia seuraavasti:

- 1. Valitse näkymä napsauttamalla **Trendit**, **Peittokuva** tai **Päivittäin**.
- 2. Napsauta suodattimia **Päivät**, **Ajankohta**, **Tapahtumat** ja **Käyttö** tarpeen mukaan.
- 3. Napsauta **Käytä**. Napsauta Käytä-painiketta aina, kun käytät jotain suodattimista päivittääksesi kuvaajaa.
- 4. Ota **CGM-** ja **Kalibroinnit**-liukusäätimet käyttöön ja pois käytöstä napsauttamalla niitä. Katso lisätietoja osasta 7.1.3. Liukusäätimet sijaitsevat kuvaajien alapuolella.

#### **13.2 Vertaa trendejä**

Tarkastele trendinäkymässä vierekkäisiä glukoositrendejä valitun päivämääräalueen päivien ajalta. Näissä kuvaajissa on samat ominaisuudet kuin trendikäyrissä. Katso lisätietoja osasta 10.1.1.

#### **13.3 Vertaa peittokuvaa**

Tarkastele peittonäkymässä päivittäisiä glukoositietoja valitun päivämääräalueen päivien ajalta. Näissä kuvaajissa on samat ominaisuudet kuin peittokuvaajissa. Katso lisätietoja osasta 10.2.1.

#### **13.4 Vertaa päivittäisiä**

Tarkastele päivittäisnäkymässä vierekkäisiä 24 tunnin kuvaajia valitun päivämääräalueen päivien ajalta. Näissä kuvaajissa on samat ominaisuudet kuin päivittäiskuvaajissa. Katso lisätietoja osasta 10.3.1.

#### **13.5 Vertaa tilastoja**

Kaikki vertailunäkymät sisältävät tilastoja, jotka näytetään kuvaajien alapuolella. Nämä tilastot ovat samankaltaisia kuin Yleiskatsaus-sivun tilastot. Katso lisätietoja osasta 8.

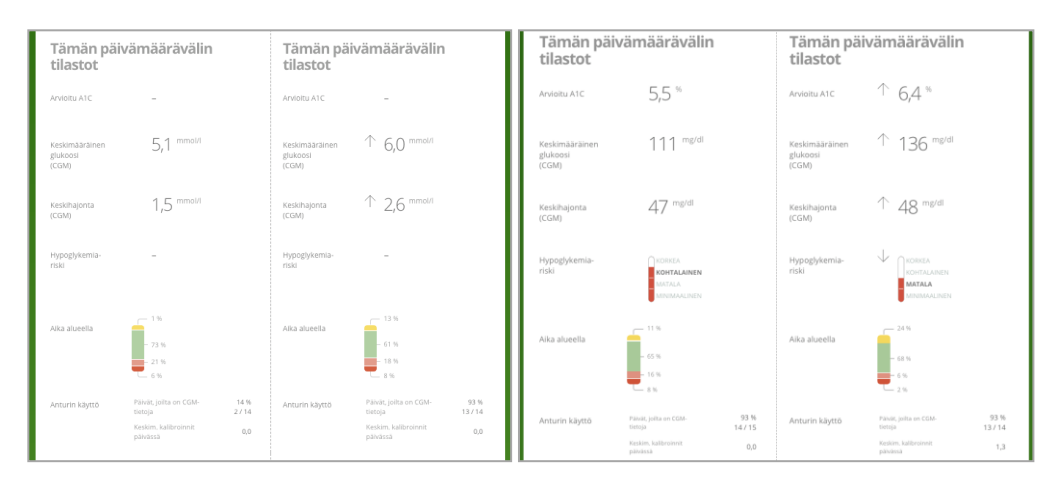

Oikean sarakkeen tilastotiedot on merkitty nuolilla, jotka osoittavat vasemman sarakkeen arvojen muutosta. Ylöspäin osoittava nuoli tarkoittaa, että oikealla oleva arvo on korkeampi kuin saman tilaston vasemmanpuoleinen arvo. Alaspäin osoittava nuoli tarkoittaa matalampaa arvoa.

#### **13.6 Vertaa pitoisuustrendejä**

©2016-2018 Dexcom, Inc. Sivu 23 / 31

Napsauta pitoisuustrendin nimeä, kun haluat tarkastella aikaväliä, tapahtumien määrää ja pitoisuustrendin rebound-tapahtumia.

Pitoisuustrendit, jotka on havaittu vasemman sarakkeen tietojen perusteella, merkitään oikeaan sarakkeeseen vihreällä tekstillä ja valintamerkkikuvakkeella.

Oikean sarakkeen uudet pitoisuustrendit korostetaan ja merkitään UUSI-kuvakkeella. Molempien valittujen päivämääräalueiden parhaat päivät sisällytetään tietoihin aina.

## **14 Tilastot**

Valitun päivämääräalueen CGM-tietojen tilastot näytetään päivittäin tai tunneittain vakionäkymässä tai edistyneessä näkymässä.

Päivittäiset tilastot ovat viikon yksittäisten päivien perusteella laskettuja arvoja valitulta päivämääräalueelta. Jos esimerkiksi päivämääräalue on 14 vuorokautta, kaikkia kahtena maanantaina kerättyjä CGM-arvoja käytetään maanantain laskelmissa.

Tuntitilastot ovat päivän yksittäisten tuntien perusteella laskettuja arvoja valitulta päivämääräalueelta. Jos päivämääräalue on esimerkiksi 7 päivää, kaikkia jokaisen yksittäisen tunnin aikana 7 päivänä kerättyjä CGM-arvoja käytetään laskelmissa.

Jos haluat tarkastella vakionäkymiä, napsauta kohtia **Päivittäin** tai **Tunneittain** ja jos haluat tarkastella kaikkia tilastoja, merkitse valintaruutu **Lisäasetukset**.

Päivittäis- ja tuntitilastot sisältävät samat tiedot, joihin sisältyvät:

- **Aika alueella:** Prosenttiosuus ajasta, jolloin glukoositaso on matala, tavoitealueella tai korkea. CLARITY näyttää alueella pysymisen ajan sekä päiväettä yöajalta. Jokaista Dexcom CGM -mittausta verrataan mukautettuun glukoosin tavoitealueeseen ja sille annetaan luokitus, joka on korkea, tavoitealueella, matala tai vakava matala. Lukemat lasketaan yhteen, jonka jälkeen lasketaan jokaisen luokituksen prosenttiosuus.
- **Mittausten määrä:** CGM-mittausten kokonaismäärä
- **Min:** Minimi on matalin CGM-mittaus.
- **Keskiarvo:** CGM-mittausten keskiarvo
- **Maks.:** Maksimi on korkein CGM-mittaus.
- **Kvartiili 25:** CGM-mittaus, jonka kohdalle tai alle osuu 25 % kaikista mittauksista, kun kaikki arvot on järjestetty matalimmasta korkeimpaan.
- **Mediaani:** Kaikkien CGM-mittausten keskikohta, jonka alle jää puolet mittauksista.
- **Kvartiili 75:** CGM-mittaus, jonka kohdalle tai alle osuu 75 % kaikista mittauksista, kun kaikki arvot on järjestetty matalimmasta korkeimpaan.
- **Kvartiiliväli:** Kvartiiliväli (IQR) on ylä- ja alakvartiilimittausten välinen erotus.
- **Keskihaj.:** SD, keskihajonta, esittää CGM-lukemien vaihtelun määrän. Mitä suurempi keskihajonta on, sitä suurempaa on vaihtelu. **Kvartiilivälin keskihaj.:** Kvartiilivälin keskihajonta (IQSD) poistaa CGM-mittausten yläpäästä 25 % ja alapäästä 25 % ennen keskihajonnan laskemista.
- **K.a:n keskihaj.:** Keskihajonnan keskiarvo arvioi vaihteluita jakamalla keskihajonnan arvojen lukumäärän neliöjuurella.
- **VK %**: Vaihtelukertoimen prosenttiosuus (VK %) lasketaan jakamalla glukoosin keskihajonta glukoosin keskiarvolla. VK % on standardisoitu mitta, jolla arvioidaan glukoosin vaihtelun suuruutta. Mitä suurempi VK % on, sitä suurempaa on CGM-lukemien vaihtelu.

# **15 AGP**

Ambulatory Glucose Profile (AGP) on lisensoitu, standardisoitu glukoosiraportti, jonka on kehittänyt International Diabetes Center (IDC). AGP antaa vakiosarjan diabeteksen hallintaan liittyviä tietoja ja käyriä ja se on vain osa glukoosipitoisuustrendien tulkitsemisesta.

Raportti on jaettu seuraaviin osiin:

- **Glukoositilastoissa** on yhteenveto glukoosiarvoista valitulta päivämääräalueelta.
	- o **Glukoosialtistus:** Kaikkien glukoosilukemien keskiarvo valitulta päivämääräalueelta.
	- o **Glukoosialueet:** Kullakin glukoosialueella vietetyn ajan prosenttiosuus.
	- o **Glukoosin vaihtelu:** Kuinka kaukana lukemat ovat keskiarvosta.
	- o **Tietojen riittävyys:** Saatujen CGM-lukemien aikamäärä prosentteina.
- **Ambulatory Glucose Profile**-lukemat yhdistetään yhden päivän (24 tunnin) kuvaksi.
	- o **50 % -mediaani:** Puolet glukoosiarvoista ovat tämän viivan yläpuolella ja puolet alapuolella.
	- o **25/75 % -kvartiiliväli:** Puolet glukoosiarvoista ovat näiden viivojen välissä ja puolet niiden ulkopuolella.
	- o **10/90 %:** 80 % glukoosiarvoista on näiden viivojen välissä.
- **Päivittäiset glukoosiprofiilit** sisältävät yksittäisten päivien näkymät glukoosiarvoista valitulta aikaväliltä.

# **16 Lataa, tulosta ja vie raportteja**

Voit ladata, tulosta ja viedä potilaskohtaisia raportteja.

Kaikki raportit luodaan käyttäjän profiilin oletuskielellä ja -mittayksiköillä. Potilas voi pyytää raporttia eri kielellä tai eri mittayksiköillä. Jos haluat lähettää raportin, jossa on eri asetukset, siirry kohtaan Oma profiili. Katso lisätietoja osasta 2.5.

©2016-2018 Dexcom, Inc. Sivu 25 / 31

#### **16.1 Raporttien lataaminen**

Lataa raportti PDF-tiedostona seuraavasti:

- 1. Napsauta **Potilasluetteloa**.
- 2. Napsauta haluamasi potilaan nimeä.
- 3. Napsauta **Tallenna tai tulosta raportti**.
- 4. Valitse päivämääräalue napsauttamalla mitä tahansa vihreän palkin kohtaa.
- 5. Napsauta **7**, **14**, **30** tai **90** kohdassa Päivien määrä (viimeisimmät). tai

Napsauta ruutuja **Alkamispäivä** ja **Päättymispäivä** ja valitse mukautetun näkymän päivämäärät ja napsauta sitten **OK**.

- 6. Napsauta vähintään yhtä raporttia, jonka haluat ladata.
- 7. Napsauta **Tallenna PDF-tiedostona**.
- 8. Kun sivu on valmis, napsauta **Sulje**.

#### **16.2 Tulosta raportti**

Tulosta raportti seuraavasti:

- 1. Napsauta **Potilasluetteloa**.
- 2. Napsauta haluamasi potilaan nimeä.
- 3. Napsauta **Tallenna tai tulosta raportti**.
- 4. Valitse päivämääräalue napsauttamalla mitä tahansa vihreän palkin kohtaa.
- 5. Napsauta **7**, **14**, **30** tai **90** kohdassa Päivien määrä (viimeisimmät). tai

Napsauta ruutuja **Alkamispäivä** ja **Päättymispäivä** ja valitse mukautetun näkymän päivämäärät ja napsauta sitten **OK**.

- 6. Napsauta vähintään yhtä raporttia, jonka haluat ladata.
- 7. Napsauta **Tulosta raportti.**

#### **16.3 Vie raportteja**

Voit viedä glukoosiarvojen raakadataa, kalibrointiarvoja ja tapahtumia Excel-tiedostoon, joka tallennetaan tietokoneellesi. Vieminen luo .csv-tiedoston. Vie raportti seuraavasti:

- 1. Napsauta **Potilasluetteloa**.
- 2. Napsauta haluamasi potilaan nimeä.
- 3. Napsauta **Vie**.
- 4. Valitse päivämääräalue napsauttamalla mitä tahansa vihreän palkin kohtaa.
- 5. Napsauta **7**, **14**, **30** tai **90** kohdassa Päivien määrä (viimeisimmät).
	- tai

Napsauta ruutuja **Alkamispäivä** ja **Päättymispäivä** ja valitse mukautetun näkymän päivämäärät ja napsauta sitten **OK**.

6. Napsauta **Vie**.

7. Napsauta **Sulje** vahvistussivulla.

#### **16.4 Vie kaikkien potilaiden tiedot**

Voit viedä kaikkien potilaiden glukoosiarvojen raakadataa, kalibrointiarvoja ja tapahtumia Excel-tiedostoon, joka tallennetaan tietokoneellesi. Vieminen luo .csvtiedoston. Vie kaikkien tietojen raportti seuraavasti:

- 1. Napsauta **Potilasluetteloa**.
- 2. Napsauta kohtaa **Vie kaikki tiedot** potilasluettelon yläosassa.
- 3. Napsauta **Vie**.
- 4. Napsauta **Sulje** vahvistussivulla.

## **17 Ohje, vianmääritys ja tekninen tuki**

#### **17.1 Ohje**

Jos tarvitse apua CLARITY-sovelluksen käyttämisessä, napsauta **Ohje** sivun yläosassa ja sen jälkeen jotain seuraavista:

- Napsauta **Käyttöopas,** jos haluat tarkastella, tulostaa tai tallentaa tämän käyttöoppaan PDF-tiedostona.
- Napsauta **Ota meihin yhteyttä**, jos haluat tarkastella usein kysyttyjä kysymyksiä tai lähettää sähköpostia Dexcomille.
- Napsauta **Poista asennus**, jos haluat poistaa CLARITY-sovelluksen tietokoneestasi.

#### **17.2 Vianmääritys**

Jos sinulla on vaikeuksia kirjautua CLARITY-sovellukseen, kokeile seuraavia vianmääritysohjeita:

- Jos unohdit salasanasi, siirry kirjautumisnäkymään ja napsauta kohtaa **Unohtuiko salasana?** ja se lähetetään sinulle sähköpostitse.
- Jos unohdit käyttäjätunnuksesi, siirry kirjautumisnäkymään ja napsauta kohtaa **Unohtuiko käyttäjätunnus?** ja se lähetetään sinulle sähköpostitse.
- Ota tarpeen mukaan yhteyttä paikalliseen IT-tukeen klinikan tilin asetusten määrittämiseksi. Paikallinen IT-tuki voi varmistaa, että palomuuriasetuksesi sallivat CLARITY-sovelluksen asentamisen ja käyttämisen.
- Varmista, että tietokoneessasi on Internet-yhteys koko istunnon ajan. Jos yhteys katkeaa, näkymät eivät välttämättä näy kunnolla tietokoneen näytöllä.
- Tarkista, että ohjelmisto tukee tietokoneen käyttöjärjestelmää ja selainta. Katso lisätietoja osasta 1.
- Selvitä, minne ladatut tiedostot tallentuvat. Niin helpotat raporttien ja ladattujen tietojen löytymistä.
- Varmista, että mikään muu glukoositieto-ohjelmisto tai Dexcom-ohjelmisto ei ole avattuna. Jos jokin edellä mainituista ohjelmistoista on avattuna, ne saattavat hidastuttaa tai estää tietojen lähettämisen CGM-laitteesta.
- Varmista, että seuraavat sivustot ovat selaimen luotettavien sivustojen luettelossa:
	- o https://\*.dexcom.eu
	- o https://\*.dexcom.com
	- o https://agent.mydiabetesdata.com

#### **17.2.1 Verkon vianmääritys**

Katso tärkeät tiedot verkon vaadituista määrityksistä osiosta 18.

#### **17.3 Tekninen tuki**

Ota yhteyttä paikalliseen Dexcomin edustajaan, jos tarvitset apua Dexcom CGMjärjestelmän käytössä, jos sinulla on kysyttävää Dexcom CLARITY-sovelluksesta tai jos haluat käyttöoppaasta painetun version.

## **18 Liite A: Verkkokokoonpanon vianmääritys**

Nämä tiedot on tarkoitettu käyttäjille, joiden Internet-yhteys käyttää yrityksen palomuuria tai välityspalvelinta. Varmista verkon oikea kokoonpano yhteistyössä paikallisen IT-tuen kanssa.

#### **18.1 Verkon vaatimukset**

Klinikan Dexcom Web Uploader -ohjelmiston käyttö edellyttää lähtevän ja tulevan HTTPS/SSL-tietoliikenteen Internet-yhteyttä seuraavasti:

- dexcom.eu (ja kaikki alitoimialueet) portissa 443
- dexcom.com (ja kaikki alitoimialueet) portissa 443
- agent.mydiabetesdata.com ja DNS-silmukan/paikallisisännän tuki osoitteessa 127.0.0.1

#### **18.2 Luotettavat sivustot**

Luotettavia sivuja käyttävien verkkojen osalta, lisää kohtaan **Internet-asetukset** > **Suojaus**  > **Luotettavat sivustot** > **Sivustot** tai ryhmäkäytäntömääritykseen seuraavat merkinnät:

- https://\*.dexcom.eu
- https://\*.dexcom.com
- [https://agent.mydiabetesdata.com](https://agent.mydiabetesdata.com/)

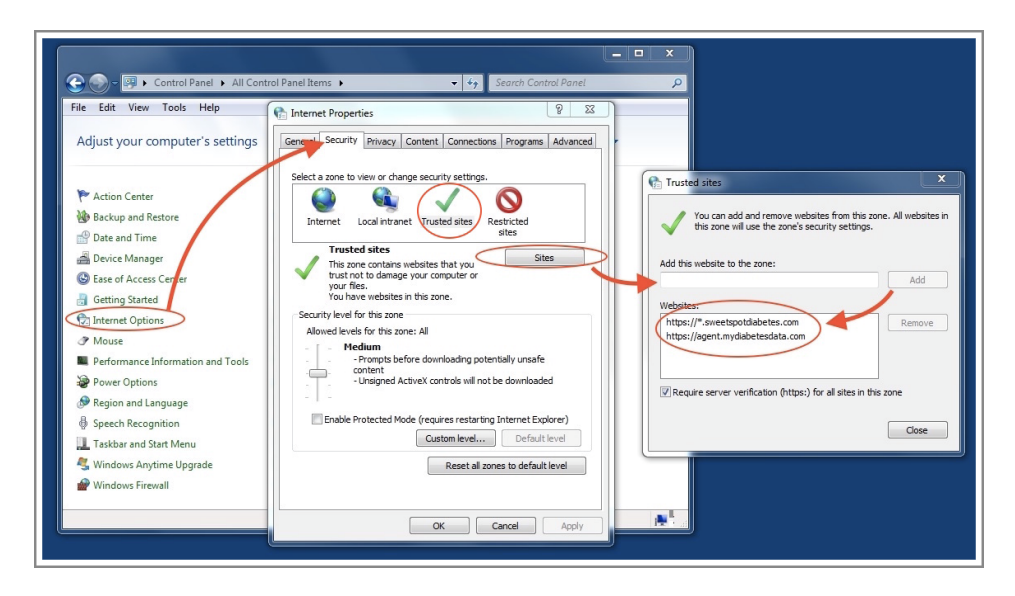

## **18.3 Takaisinkytkennän tuki**

Sivustoa **agent.mydiabetesdata.com** tulee käsitellä paikallisena verkkosivustona, joka ohittaa välityspalvelimet. Tämä voi edellyttää paikallisen isännän 127.0.0.1 DNS-silmukan tukea yhdessä yritysverkon kokoonpanoasetuksen kanssa, joka sallii osoitteen **agent.mydiabetesdata.com** ohittaa välityspalvelimen ja sen käsittelemisen paikallisena intranet-sivustona. Asiakaskoneissa, joissa ryhmäkäytännön vahvistus ei ole käytössä, tai asiakaskoneissa, jotka sallivat paikallisten intranet-asetusten muuttamisen, oikea kokoonpano voidaan määrittää seuraavilla ohjeilla.

Paikallinen intranet:

- 1. Siirry kohtaan **Internet-asetukset** > **Suojaus** > **Paikallinen intranet** > **Sivustot**.
- 2. Poista merkintä kohdasta **Sisällytä kaikki sivustot, jotka ohittavat välityspalvelimen**.

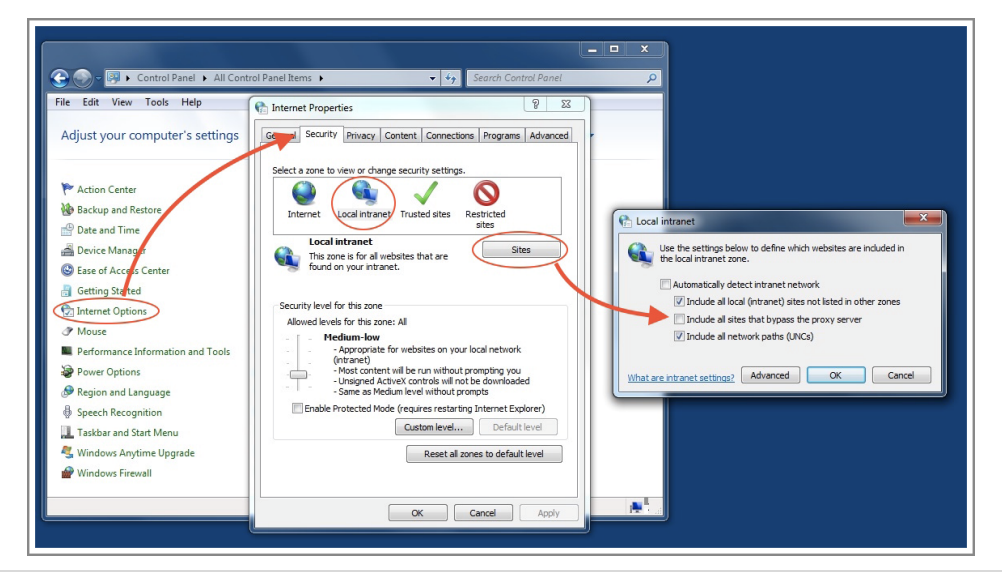

©2016-2018 Dexcom, Inc. Sivu 29 / 31

Välityspalvelimen asetusten poikkeukset:

- 1. Siirry kohtaan **Internet-asetukset** > **Yhteydet** > **LAN-asetukset**.
- 2. Valitse ruutu **Käytä LAN:ssa välityspalvelinta**.
- 3. Napsauta **Lisäasetukset**.
- 4. Syötä Poikkeukset-ruutuun osoite **agent.mydiabetesdata.com**.
- 5. Napsauta **OK**.

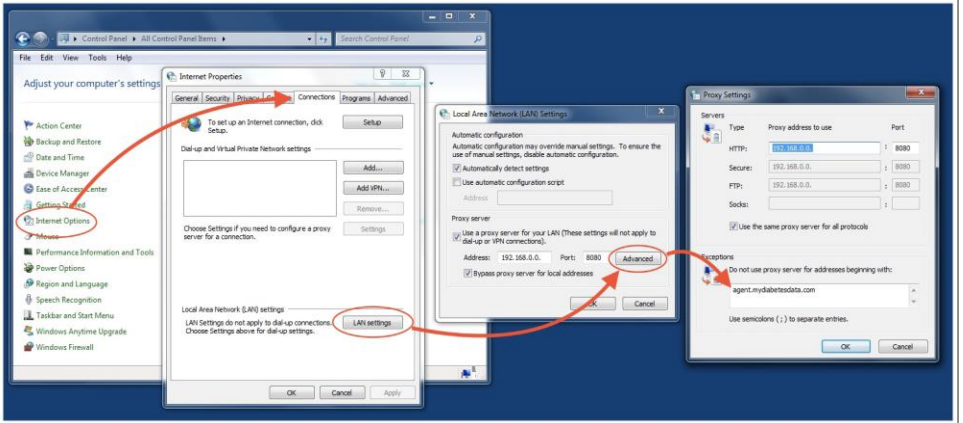

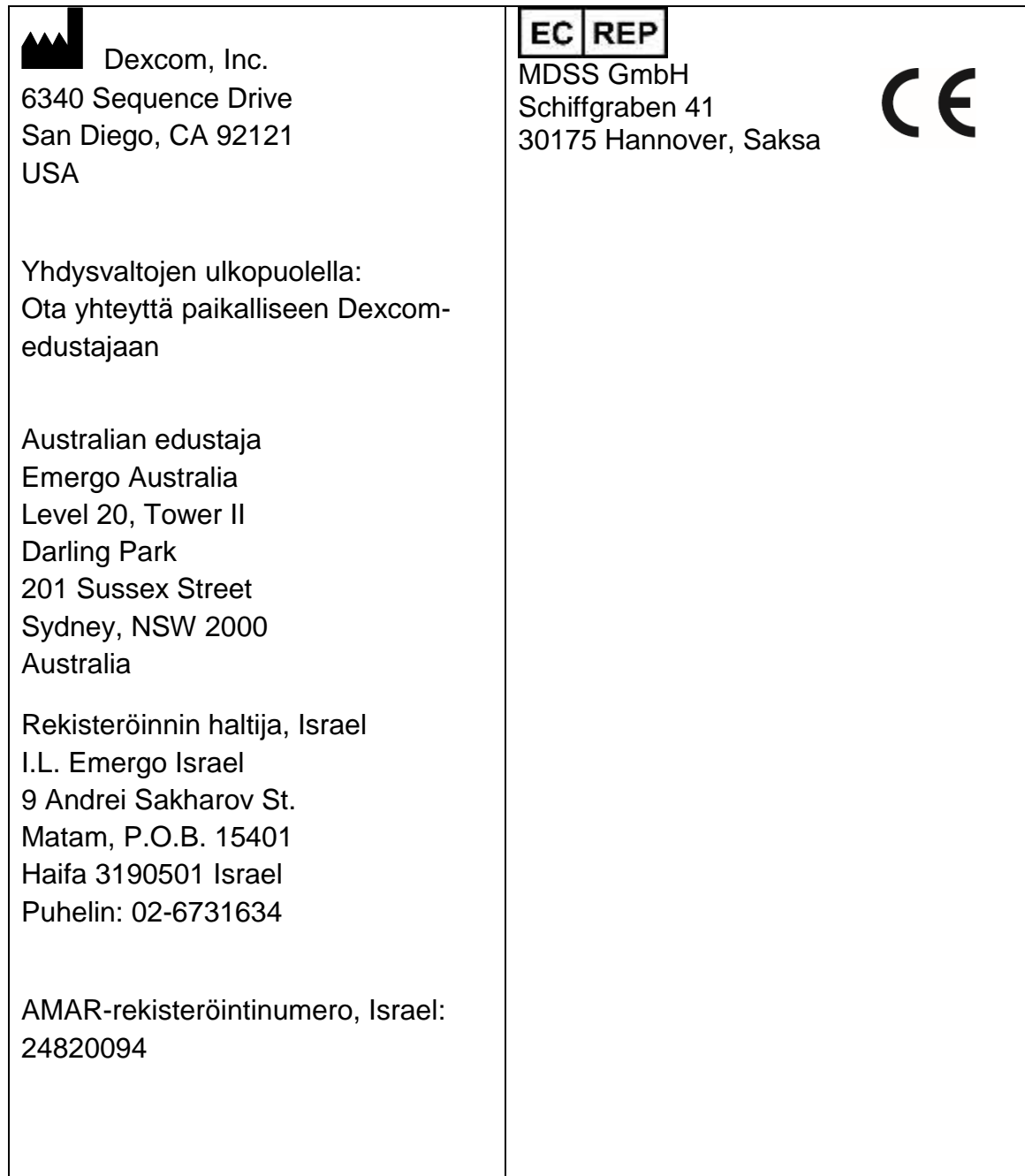

© 2016-2018 Dexcom, Inc.

Dexcom, Dexcom CLARITY®, Dexcom G4® PLATINUM, Dexcom G5® Mobile CGM järjestelmä ja Dexcom G6® ovat Dexcom, Inc:n rekisteröityjä tavaramerkkejä tai tavaramerkkejä Yhdysvalloissa ja/tai muissa maissa. Kaikki muut tässä julkaisussa mahdollisesti mainitut tuotteiden tai yritysten nimet ovat vastaavien omistajiensa kauppa- ja tavaramerkkejä tai rekisteröityjä tavaramerkkejä.